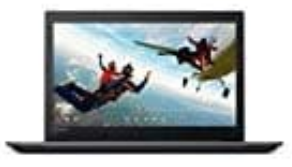

**Lenovo IdeaPad 320**

## **Passwort vergessen**

- 1. Öffne die Microsoft Anmelde-Seite: <https://login.live.com>
- 2. Gib dort deine Mailadresse ein, die zum Login verwendest. Klicke auf "Weiter"

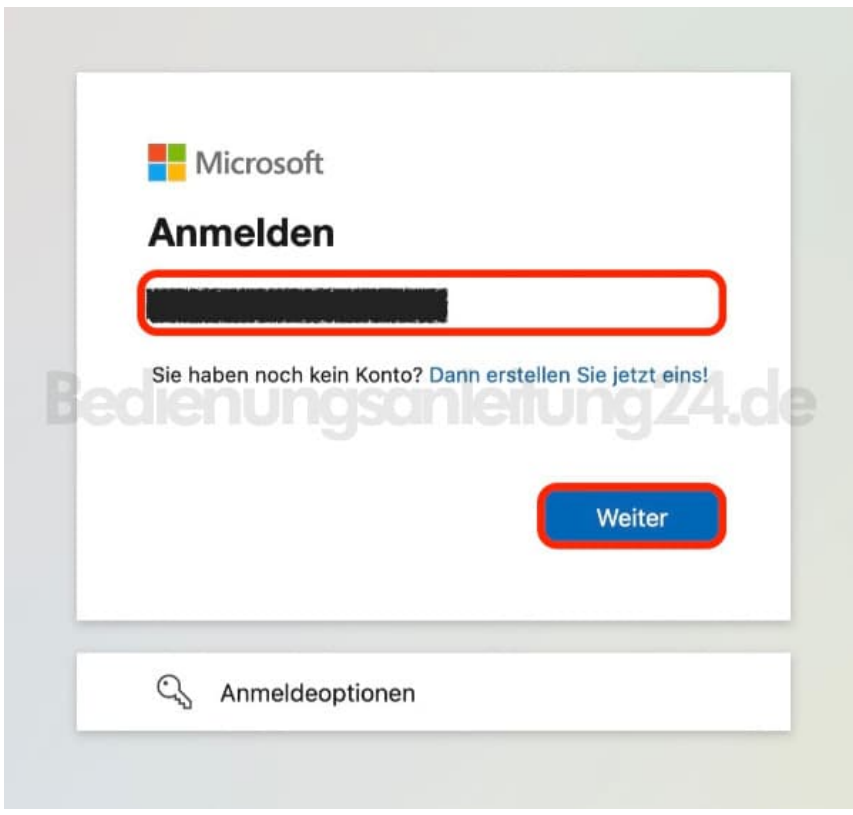

3. Klicke jetzt auf "Kennwort vergessen?"

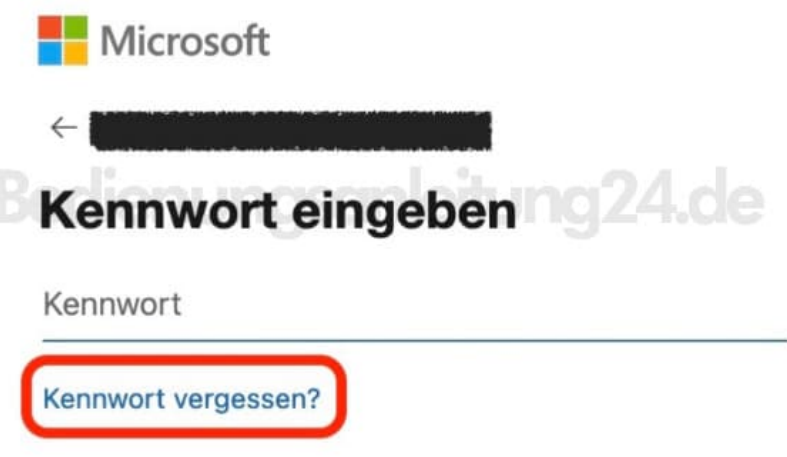

4. Wenn du eine Nummer hinterlegt hast, kannst du die Option verwenden, damit dir der Code per SMS zugestellt wird.

Hast du eine andere Option festgelegt, wird dies dort mit angezeigt und du kannst es auswählen.

Andernfalls klicke auf "Ich habe diese Infos nicht".

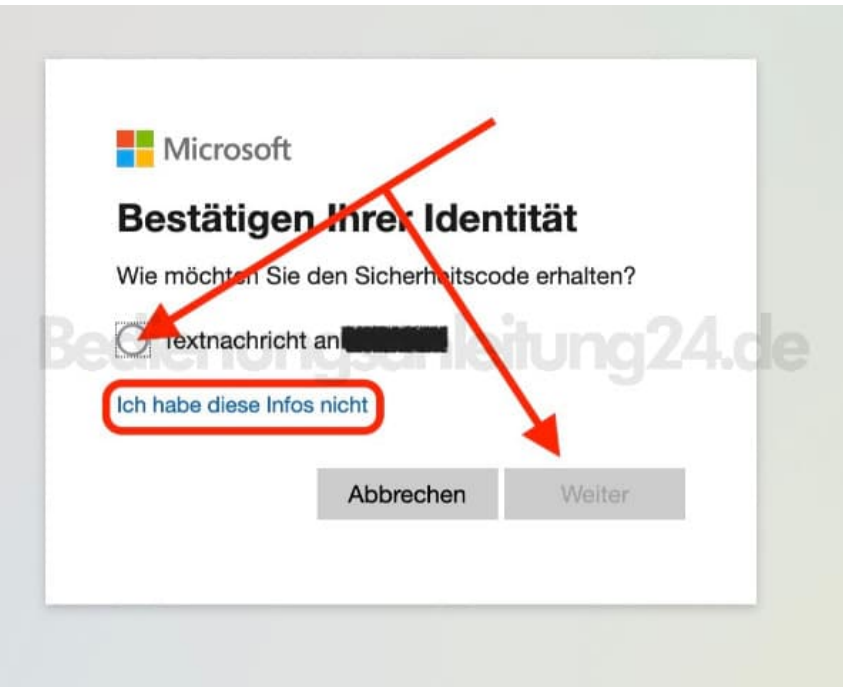

5. Folge nun den Anweisungen, um das Passwort zurückzusetzen.

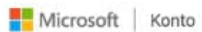

## Konto wiederherstellen

Welches Microsoft-Konto möchten Sie wiederherstellen?

E-Mail, Telefon oder Skypename

**STANDSBARK AND RESIDENT** Hinweis: Wenn Sie die Überprüfung in zwei Schritten aktiviert haben, können Sie Ihr Konto nicht auf diese Weise wiederherstellen.

Wo sollen wir Sie kontaktieren?

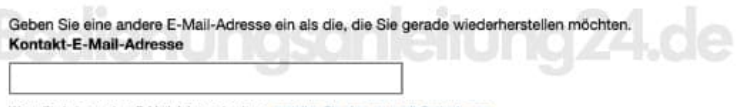

Wenn Sie keine andere E-Mail-Adresse besitzen, erstellen Sie eine neue mit Outlook.com.

Geben Sie die Zeichen ein, die Sie sehen. **Neu | Audio**